### CLS LDC-41 GIII DMX LED DRIVER

Manual V1.1 - August 2024

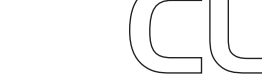

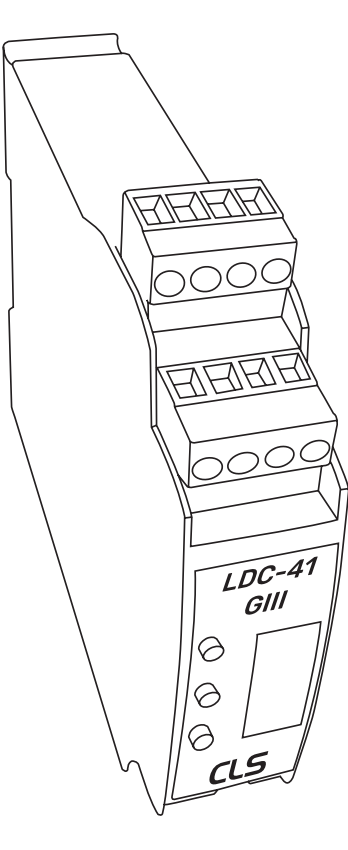

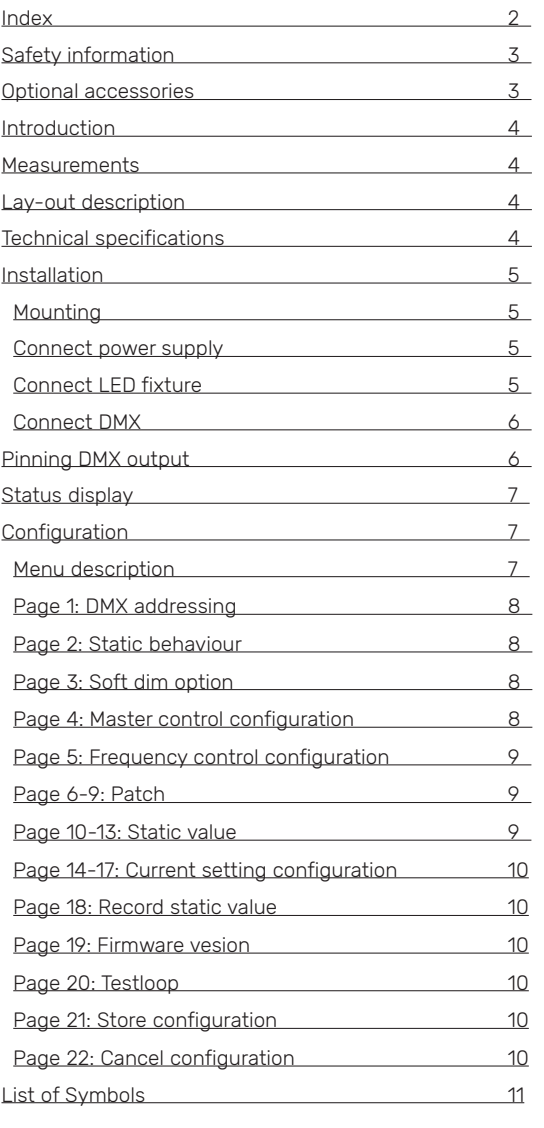

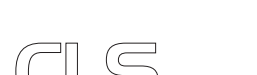

 $\frac{1}{\sqrt{12}}$   $\frac{1}{\sqrt{12}}$   $\frac{1}{\sqrt{12$ 

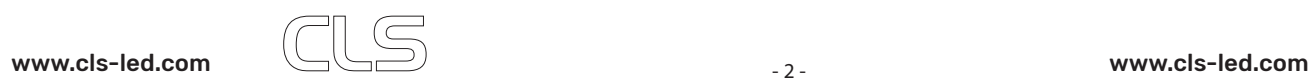

# SAFETY INFORMATION

CONTENT

## INTRODUCTION

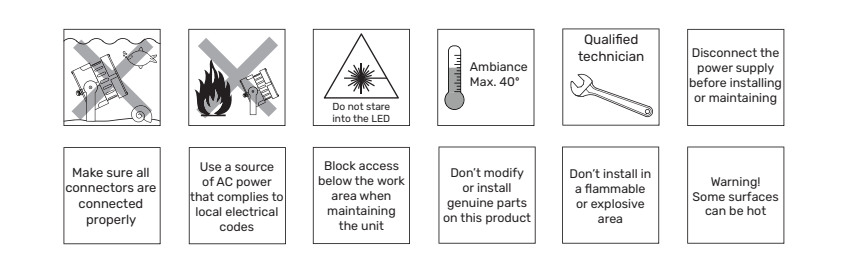

The CLS LDC-41 is a DMX controllable LED dimmer, which has 4 current controlled DC outputs. The current can be adjusted in steps of 50mA from 350 to 1000mA per channel. Each channel can drive 1 to 15 LEDs in series. Equipped with 4 channels the LDC-41 is suitable for controlling the newest generation of LED fixtures, RGBW or RGBA. This makes it possible to connect 2 to 12 RGB or even RGB(A/W) fixtures on one driver. Unique is the DIN-rail mounting possibility of the new and small housing. The LDC-41 is equipped with a user friendly menu structure, which offers some smart solutions for installers to test & set up an installation.

#### MEASUREMENTS

#### LAY-OUT DESCRIPTION

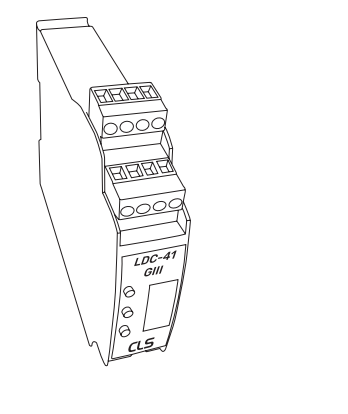

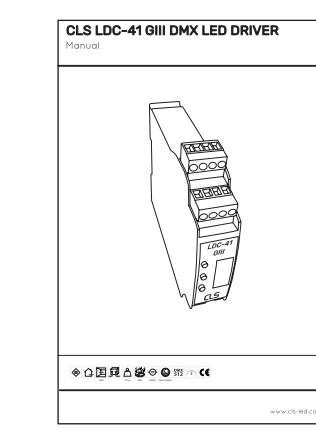

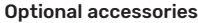

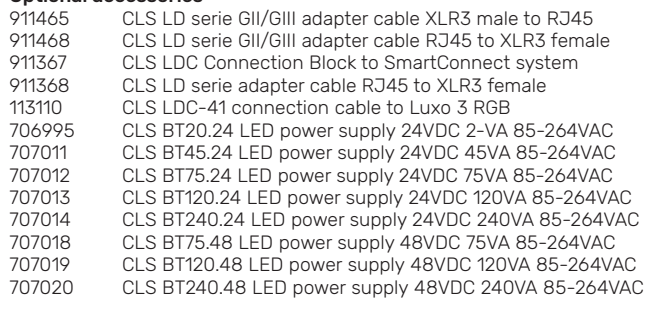

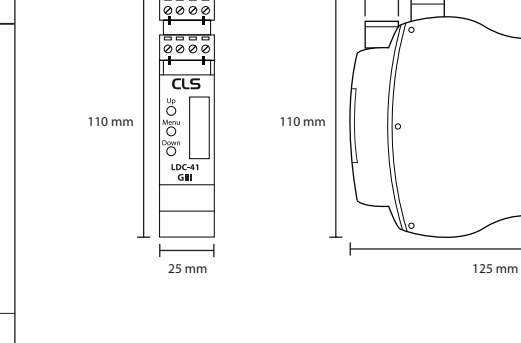

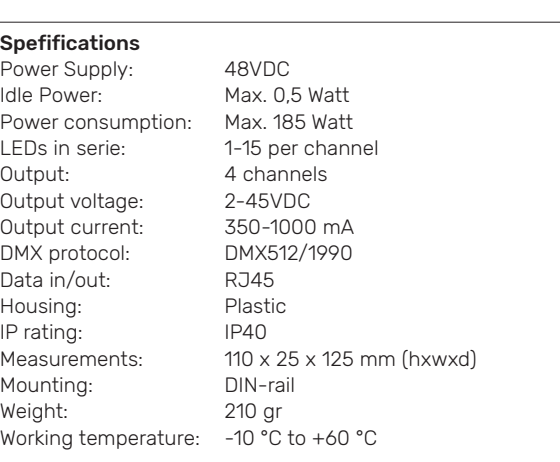

 $15<sub>mr</sub>$ 

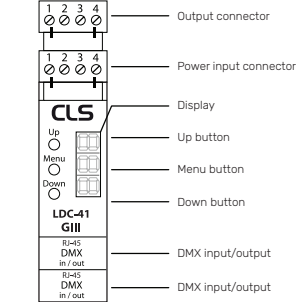

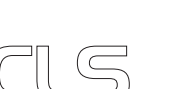

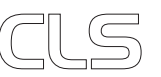

# INSTAL LATION

This section describes in general terms how to install the LDC-41. How to setup the menu, data link and how to connect it to a fixture.

#### Mounting

The LDC-41 has a unique feature, it is designed to be installed on a DIN-rail. Now it is possible to install the LDC-41 directly next to the power supplies which are also suitable for DIN-rail mounting. This helps to keep your installation work modular and fault proof.

### CONNECT POWER SUPPLY

**ATTENTION! Make sure that NONE of the products you are working on, artimeter of the ATTENTION!**<br>Make sure the are powered!

Locate the "INPUT" connection block at the top of the LDC-41, check information sticker on the side of the LDC-41. Connect the positive (+) output of the power supply to positive (+) power input of the LDC-41. Connect the negative (-) output of the power supply to the negative (-) power input of the LDC-41.

#### Connect LED fixture

Locate the "OUTPUT" connection block at the top of the LDC-41, check information sticker on the side of the LDC-41. Connect the fixture's RED positive (+ or anode) to Channel 1 (R) of the LDC-41. Repeat this step for the Green, Blue and/or White/Amber colour.

If all colours have separate negative (- or cathode) wires then tie them together and connect to negative (-) power input of the LDC-41. If all colours have a combined negative (- or cathode) wire, connect to negative (-) power input of the LDC-41.

The LDC-41 can also control single colour LED fixture's. You can use the 4 output to create different zone's that can be controlled separately or simultaneously.

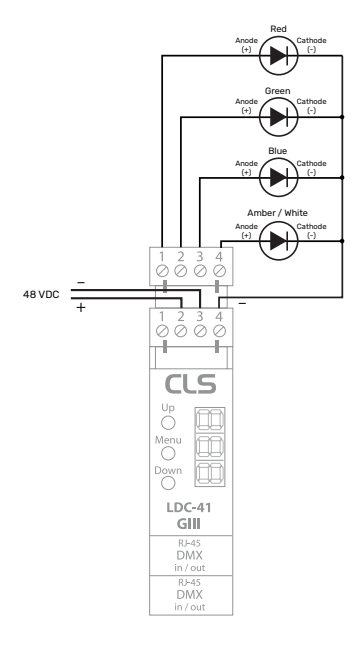

#### Connect to DMX

The LDC-41 has two connections for DMX. Both DMX connections are input/output.

When using the LDC-41 with a DMX controller, other than the CLS Zense you can find the connection method on the side of the LDC-41. When no UTP cable is used it is adviced to use the LD-serie gender changer cable (art. 911465).

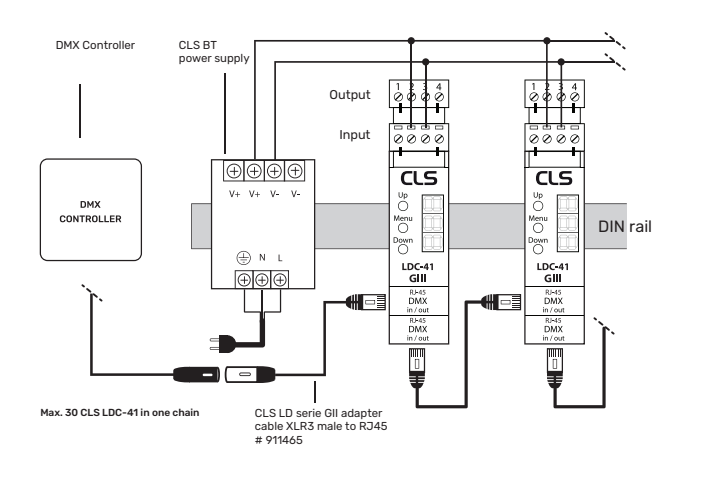

#### PINNING DMX OUTPUT

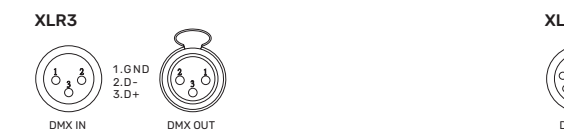

**WIRING PATTERN (T568B)** 

**RJ45 MODULAR CONNECTOR** 

TAB FACING AWAY

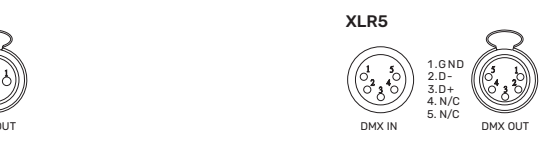

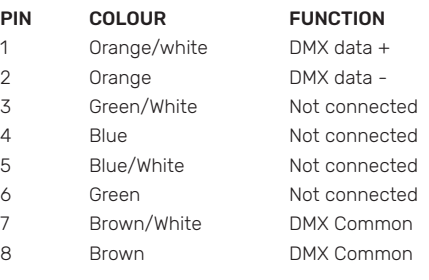

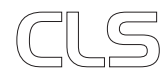

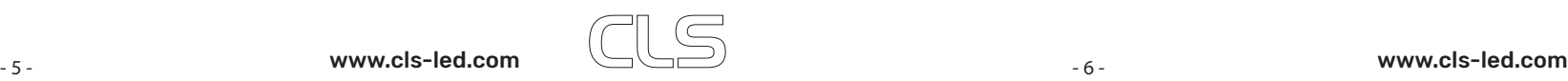

# STATUS DISPLAY

The LDC-41 has a display which is used to interface with the user. When the LDC-41 is powered the DMX address is showed. When DMX is active the DMX status dot is on. When no DMX the dot is flashing

By pressing the menu button you can scroll through the different status pages. The status pages dots will indicate which page is displayed. The status pages will show the output value of the outputs 1-4 from 0 (min) to 255 (max).

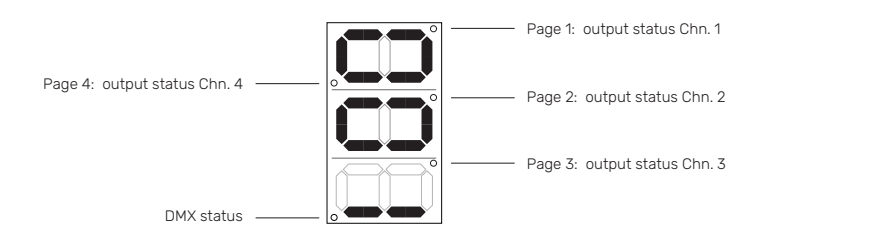

### CONFIGURATION

The LDC-41 must be configured to fit the application it is used for. To make configuration easy the LDC-41 has a user friendly menu interface.

#### **Menu description**

When the LDC-41 is powered the status display is shown with the DMX address. To enter the menu press and hold the menu button for 3 seconds. The LDC-41 will enter menu interface on page 1

The menu interface holds different pages. Use the up and down button to scroll through the pages. To select the page press the menu button.

In each page the settings can be adjusted. To leave a page press the menu button again.

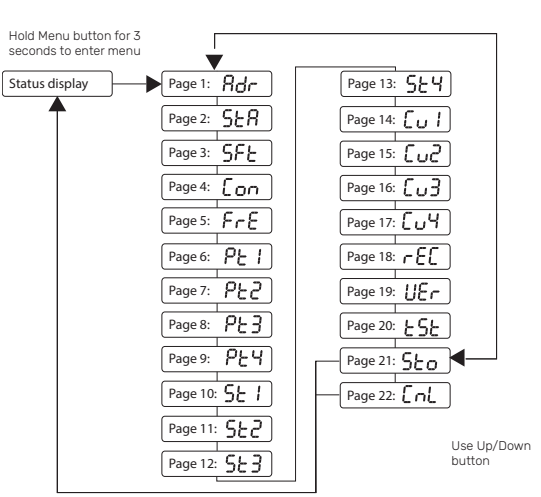

Hold Menu button for 3 seconds to store or cancel

### Page 1: DMX addressing

In this page you can adjust the DMX address of the LDC-41. Use the up and down button to adjust the value. Hold down the up or down button to scroll fast. When DMX address is selected press the menu button to return to the main menu.

#### Default DMX address: 1

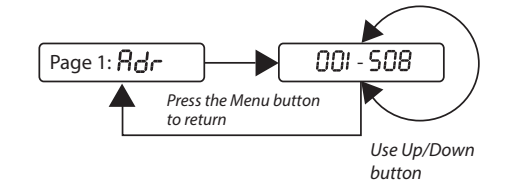

#### Page 2: Static behavior

Static behavior when no DMX is connected.

"HLd" = Hold last data "oFF" = Output off "LSv" = Load static values

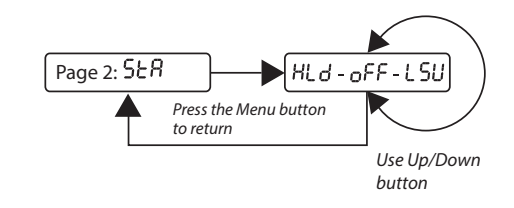

Page 3: Soft dim option "oFF" = softdim off "dYn" = softdim on

"1 - 250" = static soft

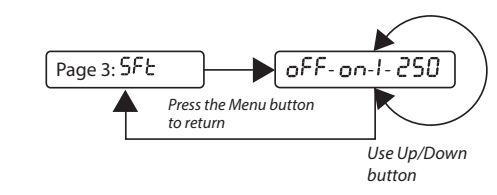

#### Page 4: Master control configuration

Master used for dim channel; "oFF" = Master function off "Frt" = Master is first channel "LSt" = Master is last channel

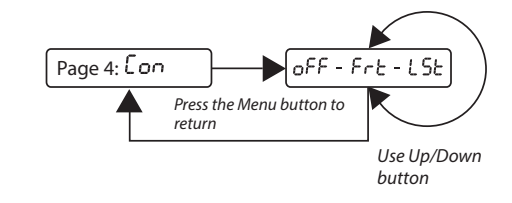

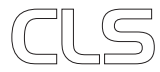

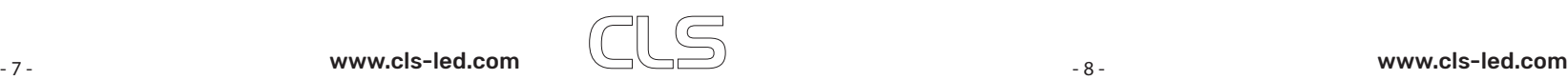

#### Page 5: Frequency control configuration

Frequency control let you set the PWM frequency.  $0 \t7 = 0.7$  kHz 1  $4 = 1.4$  kHz  $2.8 = 2.8$  kHz  $5_6 = 5.6$  kHz

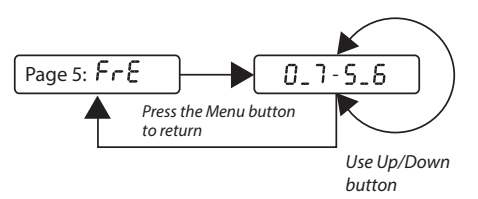

#### Page 18: Record Static value "YES" = Will copy the DMX values

"No" = Return without recording

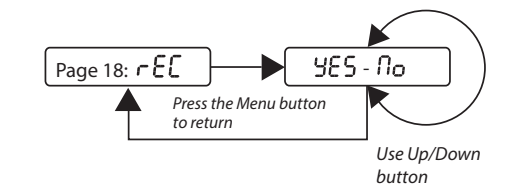

#### Page 19: Firmware version

Current firmware version on the LDC-41.

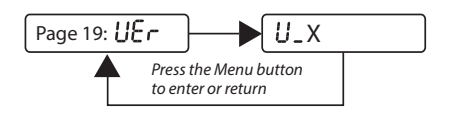

#### Page 6-9: Patch

To adjust the Patch Value of an output channel enter the corresponding page and change the value. The Patch value can be adjusted from 0 – 4. To return to the main menu press the menu button.

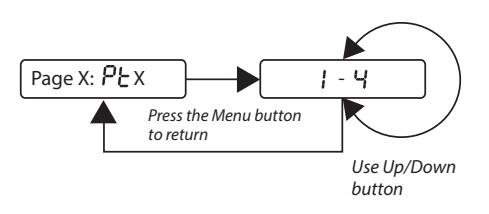

#### Page 20: Test loop

Entering this page will result in a test loop on the outputs of the LDC-41. This enables the user to test the connections without the need of an DMX controller. To end the test sequence and return to the main menu press the menu button.

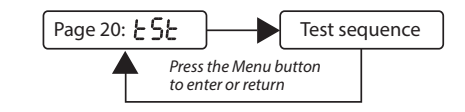

#### Page 10-13: Static Value

To adjust the Static Value of an output channel enter the corresponding page and change the value. The Static value can be adjusted from 0 – 255. To return to the main menu press the menu button.

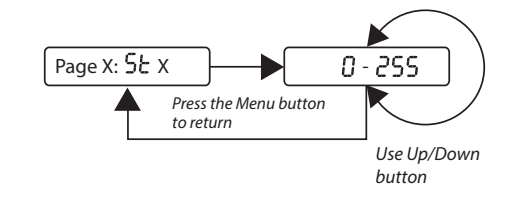

### Page 21: Store configuration

After all changes are made the setting need to be stored before they become active. To store the settings go to the store page and press and hold the menu button for 3 seconds. The settings are stored and you will return to the status display.

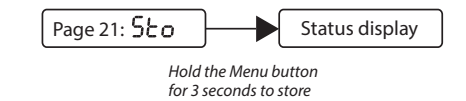

#### Page 14-17: Current Setting configuration

To adjust the current of an output channel enter the corresponding page and change the value. The current can be adjusted from 350 – 1000mA in steps of 50mA. To return to the main menu press the menu button.

Default Current configuration: 700mA for each channel

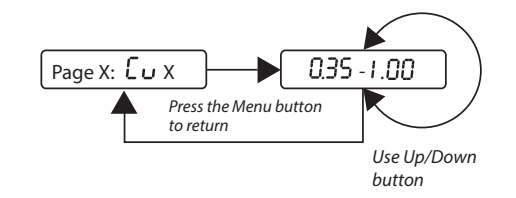

#### Page 22: Cancel configuration

When you have made changes but you don't want to store them you can cancel the settings. Go to the cancel page and press and hold the menu button for 3 seconds. The settings are not stored and you will return to the status display.

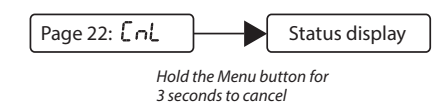

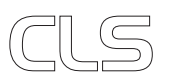

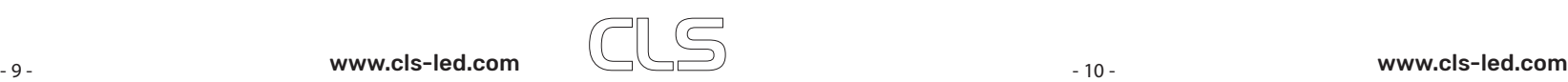

# LIST OF SYMBOLS

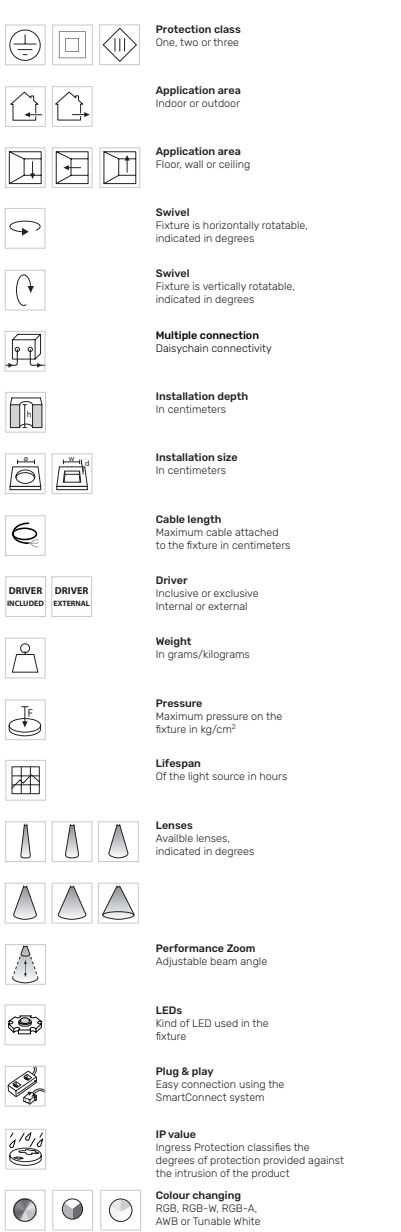

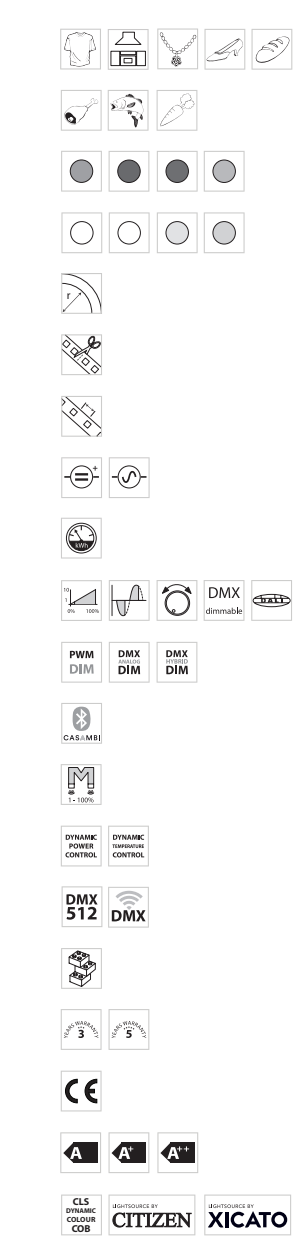

DMX input Dynamic Control Dynamic Power Control or Dynamic Temperature Control

Magno dimming Accurate dimming from 100 - 1% by using a magnet

Bluetooth controlled By Casambi

Traditional PWM dimming, DMX analog or DMX Hybrid dim

Curve Minimal bending curve in centimeters

Colour Available colours; Amber, blue, red or green

LED pitch Pitch between the LEDs in millimeters Power supply In VDC, VAC or milliAmpere Power consumption In VA or Watt

Dimmable 1-10 Volt, Phase, individual, DMX dimmable or DALI

PWM dimming

Cutting length Indicated by the cutting marks

White colour temperature In dierent Kelvin values; Cold white, neutral white, warm white or extra warm white

Retail & Food LED modules Clothing, furniture, kitchens, jewellery, shoes, bread, meat, fish and vegetables & fruit.

Fixture works on DMX512 protocol or Wireless DMX Combined product Compose your own fixture

Warranty 3 or 5 years warranty on the product

Conformité Européenne CE marking for free marketability of industrial goods within the EU

Energy label

Lightsource Equipped with a CLS, Citizen or a Xicato LED module 2024 CLS-LED BV. All rights reserved. Information subject to change without notice, CLS-LED BV and all affiliated companies disclaim liability for injury, damage direct or indirect loss, consequential or economic loss or any other loss occasioned by the use of, inability to use or reliance on the information contained in this manual. No part of this manual may be reproduced, in any form or by any means, without permission in writing from CLS-LED BV. Other legal information can be found in our General conditions, found on the back of your CLS-LED BV invoice, inside the CLS catalogue or on our website www.cls-led.com/General-Terms.pdf

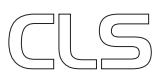

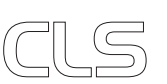